## Обновление программного обеспечения прибора с компьютера.

В измерителе предусмотрена возможность обновления встроенного ПО без применения дополнительного оборудования. Фирма изготовитель проводит работы по разрабатывает совершенствованию приборов  $\mathbf{u}$ новые версии программ  $\mathbf{c}$ дополнительными возможностями. Новые версии  $\Pi$ O размешаются на сайте www.planar.chel.ru в разделе с описанием соответствующего измерителя ЦИУ-003. Каждая версия программы прибора имеет свой уникальный номер. Например: 14.0.0.3. Версия программы отображается в окне терминала настройки прибора, а также в программе ViewRSA.

Для обновления ПО, Вам необходимо выполнить следующие действия:

а) соедините измеритель со свободным СОМ портом персонального компьютера с помощью стандартного кабеля;

б) создайте на вашем компьютере новую папку, например «CIU003 Update». Скопируйте в эту папку с сайта программу-загрузчик для приборов «CIU002 SoftLoader» (эта программа имеется также на CD диске, входящим в комплект поставки прибора ЦИУ-003). Программа загрузчика может работать на персональном компьютере под управлением Windows XP или Windows Vista. Программа «CIU002 SoftLoader» осуществляет связь с измерителем и загружает в него новую программу;

г) скопируйте с сайта новую версию программы прибора (файл с номером версии программы и расширением .bsk, например 14 0 0 3.bsk) и файл с описанием изменений в программе (файл с расширением doc) в папку «CIU003 Update»;

д) запустите на своем компьютере программу «CIU002 SoftLoader» (рис. 1). Выберите последовательный порт компьютера к которому подключен прибор;

е) укажите файл с новой версией программы прибора. Для этого нажмите левой кнопкой мышки на программную кнопку, появится стандартный для Windows диалог выбора файла, найдите в нём нужный вам файл и нажмите кнопку «ОК».

e) нажмите кнопку «Start» и далее следуйте инструкциям, выдаваемым программой. Сначала появится предупреждение, что необходимо выключить питание прибора ШИУ-003 и проверить подключение кабеля от прибора к СОМ порту компьютера. Затем появится ещё одно информационное окно, следуйте приведенным в нём указаниям.

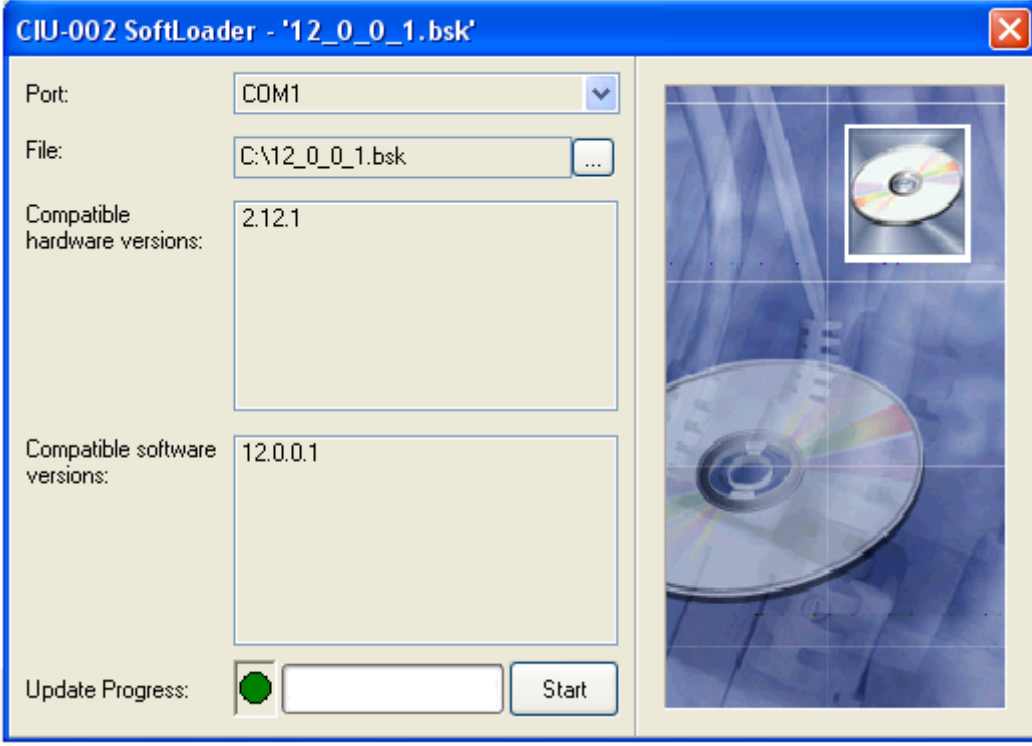

Рисунок 1

Если прибор исправен, кабель COM порта подключен правильно, последовательный порт компьютера выбран верно и версия программы, которую вы хотите загрузить, совместима с аппаратной версией прибора, то запустится процесс загрузки программы в прибор. После окончания загрузки на дисплее компьютера появится сообщение об успешном окончании операции, а измеритель перезагрузится и начнёт работу, как после включения питания.

Внимание! Не прерывайте процесс загрузки программы в измеритель, это может привести к тому, что прибор не сможет нормально функционировать. Если такое всё же случится, повторите процесс обновления программы.